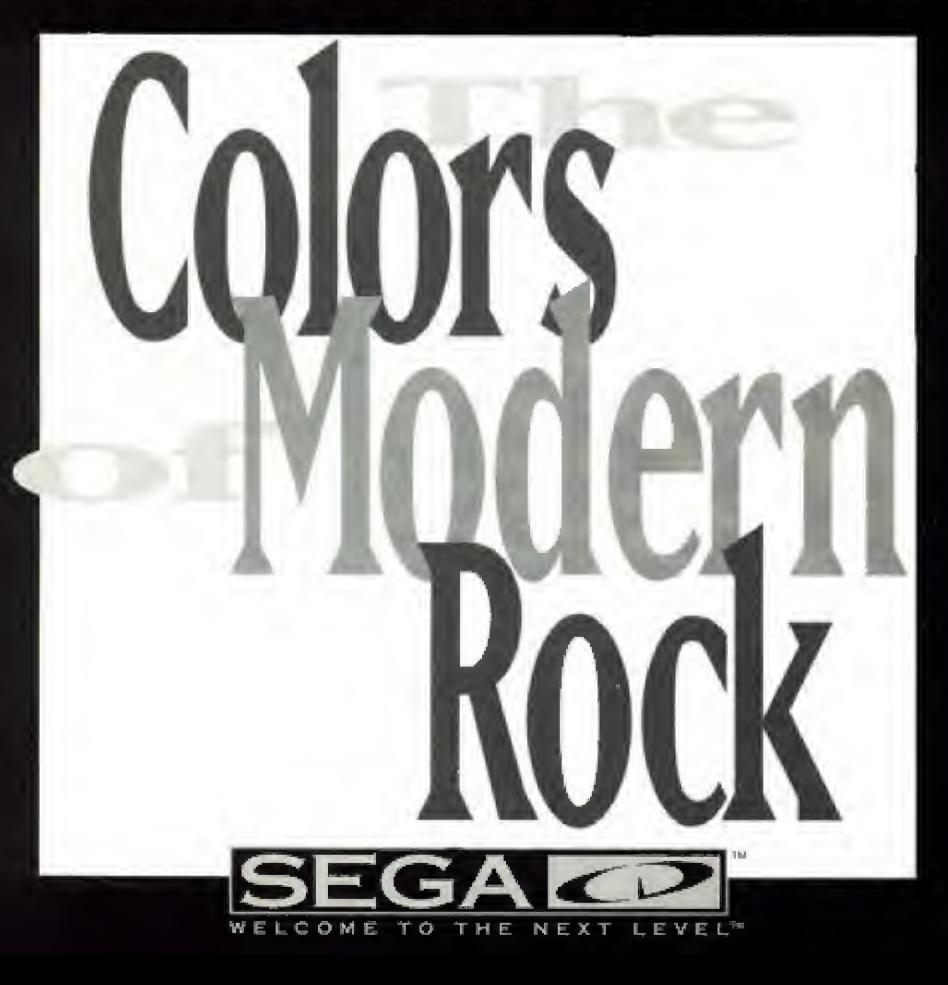

## <sup>P</sup> <sup>I</sup> <sup>L</sup> <sup>E</sup> <sup>P</sup> <sup>S</sup> <sup>Y</sup> WARNING

#### READ BEFORE USING YOUR SEGA VIDEO GAME SYSTEM

A very small percentage of individuals may experience epileptic seizures when exposed to certain light patterns or flashing lights. Exposure to certain patterns of backgrounds on a television screen or while playing video games may induce an epileptic seizure in these individuals. Certain conditions may induce undetected epileptic symptoms even in persons who have no history of prior seizures or epilepsy. If you, or anyone in your family, has an epileptic condition, consult your physician prior to playing. If you experience any of the following symptoms while playing a video game—dizziness, altered vision, eye or muscle twitches, loss el awareness, disorientation, any involuntary movement or convulsions—IMMEDIATELY discontinue use and consult your physician before resuming play.

virtual VGE

Using groundbreaking technology developed by Digital Pictures. Virtual VCR combines digital audio and up to 60 minutes of real motion video on a single compact disc With Virtual VCR. you get the impact of a video tape with the convenience of a CD.

Like a regular music CD, the Virtual VCR CD has multiple tracks. And like a music CD, these tracks can be played individually, one alter the other in the order they appear on the disc, or in random order (also called shuffle play).

The Virtual VCR Colors of Modern Rock includes tracks by a half dozen hot new artists. Together they represent a cross section of the latest in music ranging from alternative to pop.

## STARTING <sup>U</sup> <sup>P</sup>

### How to Use Your Sega CD<sup>™</sup>

- 1. Set up your Sega CD system by following the instructions in your Sega CD System Instruction Manual. Plug in Control Pad 1.
- 2. Turn the system ON. The Sega CD animated display will appear. If nothing appears on screen, turn the system OFF and make sure it is set up correctly.
- 3. Press Button C on the Genesis<sup>™</sup> Control Pad. and the on-screen Control Panel will appear. Use the D Button to select EJECT and press Button C to open the CD tray.
- 4. Place the Virtual VCR Colors of Modern Rock disc in the well of the CD tray and press Button C. The CD tray will dose, and the words CD-ROM will appear on the Control Panel.
- 5. Use the **D Button** to move the cursor onto CD-ROM and press Button C. The opening screens of the Virtual VCR wifi appear.
- 6. if you wish lo slop the program in progress, or if the program ends, press the Reset Button on the Genesis console to display the on-screen Control Panel.

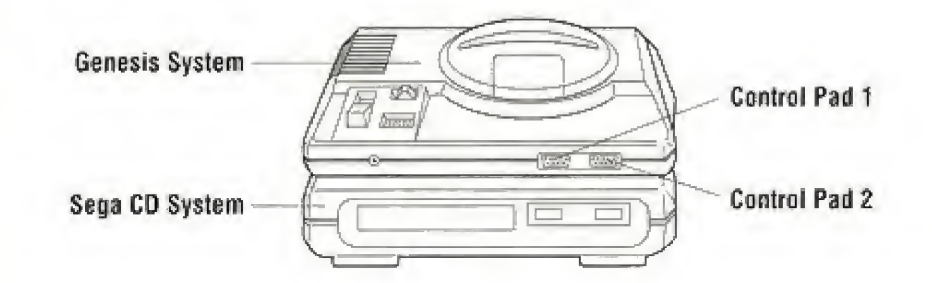

## **The Control Pad**

Throughout this booklet, the buttons on the Genesis Control Pad will be referred to as follows:

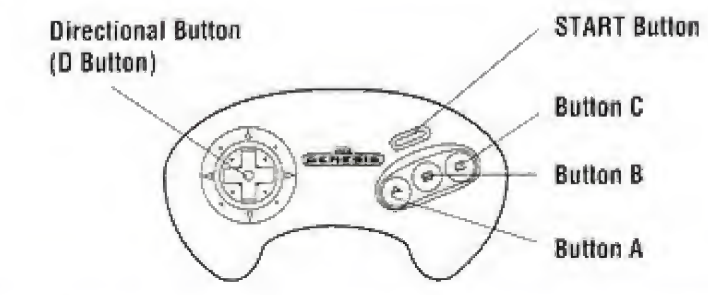

Refer to the "Take Control" section of the manual for instructions on control pad functions.

## <sup>T</sup> <sup>A</sup> <sup>K</sup> <sup>E</sup> CONTROL

### The Table of Contents

When you start the Virtual VCR CD. the Table of Contents screen appears. From this screen you can use the following controls to play the program material.

Use the 0 Button {Direction Button) lo select any one ol the six still images representing the video selections. To start playing the material in

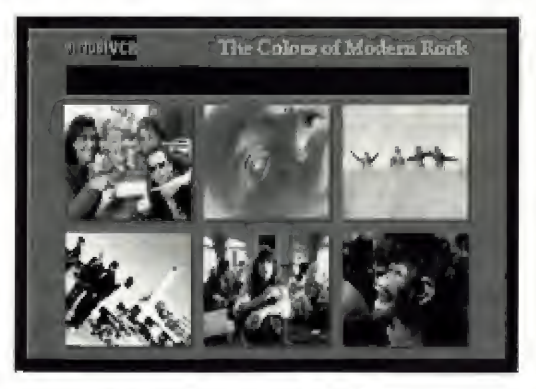

sequential order, beginning with the selected video, press the <sup>A</sup> Button.

Alternatively, you can press START to select shuffle play. In this mode, all six music videos are played in random order.

Press the **B Button** to toggle between the Table of Contents screen and the Help screen. The Help screen lists some basic instruction for using Virtual VCR.

The C Button switches to the Photo Album Preview screen.

## Video Play

Once you have started to play a video selection, the Virtual VCR control panel appears at the bottom of the screen. This control panel lets you play, stop, search, skip, freeze, or play the video in stow motion:; it also allows you to shoot and save snapshots of your favorite images. <sup>A</sup> counter over the control panel indicates minutes: seconds: frames within each selection.

Move the <sup>D</sup> Button {Direction Button) left or right to highlight any one of the nine controls. As you move through the controls, the symbol on the highlighted control will turn from gray to yellow To activate the highlighted control press the <sup>A</sup> Bulton. When a control is activated, it will blink yellow and appear recessed in relation to the other control buttons. A button will blink yellow until you use the <sup>D</sup> Button to highlight a different control.

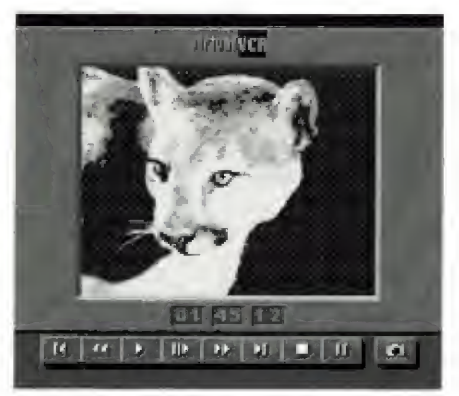

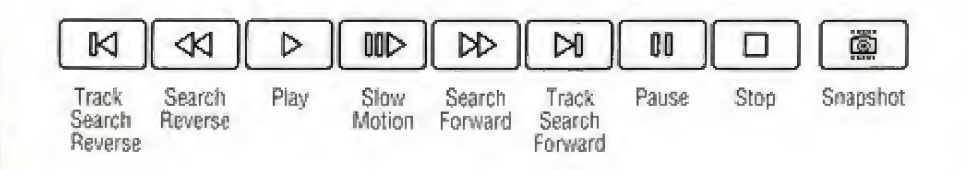

The controls, from left to right, are:

 $\mathbb{K}$ 

Track Search Reverse lets you jump to the beginning of the currently playing video. Select it by pressing the <sup>A</sup> Button twice quickly to jump back to the beginning of the previous video in the sequence.

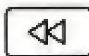

 $\overline{\text{M}}$  Search Reverse skips backwards through the video that is currently playing as long as you hold the A Button down. Note: When the video has rewound to the beginning of the track, it won't continue to rewind into the previous track.

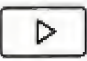

Play starts a paused video,

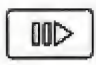

Slow Motion plays the video at half speed.

 $\triangleright$ 

Search Forward skips forward through the video that is currently playing as long as you hold the A Button down. Once you have reached the end ol the track, it will continue to skip forward into the next track.

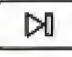

Track Search Forward lets you jump to the beginning of the next video in the sequence.

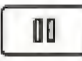

Pause freezes the video. If the control panel was previously hidden (by pressing the B Button) Pause will return the control panel to the screen.

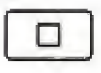

 $\Box$  Stop exits the currently playing video and returns you to the table of **I-1** Stop exits the currents screen.

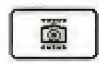

 $\overline{\text{cm}}$  Snapshot works just like a camera, letting you capture and store a single image from the program material. Press the snapshot control any time you see an image you want to save, except while searching, Snapshots are stored in the photo album which can contain a maximum of nine images. When you have filled the photo album with nine images, the snapshot button will flash red. You need to remove some snapshots in order to add new ones, (The procedure for this is explained below,)

The <sup>B</sup> Button cycles among three different display options. The first lime you press the **B Button** the control panel disappears. The next time you press the **B Button** the gray border will disappear. Press the <sup>B</sup> Button again to return to the original control panel

The C Button is always available to make a Snapshot. (You can also use the D Button to highlight the Snapshot button on the control panel.) Press the C Button (or use the A Button when the snapshot control on the control panel is highlighted) any lime you see an image you want to save, except while searching. When you make a snapshot, you will hear a shutter click from the motorized, auto-winding camera. The album is full if you don't hear the shutter click,

Press the START Button while the video is playing to select the Pause control, which freezes the video. Pause will also return the control panel to the screen

if it was previously hidden (by pressing the B Button).

The START Button will select the Play control if the music video is currently paused.

### **Photo Album Preview**

You can store up to nine snapshots from the program material in the photo album. On the Photo Album Preview screen, you can see small black and white images representing each of the larger color snapshots in your album.

To view a snapshot in its original size and color, use the D Button (Direction Button) to highlight any one of the nine black and white images, and then press the <sup>A</sup> Button button. To return to the Photo Album Preview screen from a snapshot press the A Button.

To return to the Photo Album Preview screen, press the <sup>A</sup> Button again.

You can press START from the Photo Album Preview to select shuffle play of all snapshots currently in your photo album, In shuttle play, all snapshots are displayed in random order.

Press the **B Button** to remove the highlighted snapshot from the photo album. Since the album can contain a maximum of nine snapshots, you'll need to remove old snapshots in order to add new ones if you've already stored nine.

The <sup>C</sup> Button switches between the Photo Album Preview screen and the Table of Contents screen.

### To Reset Virtual VCR

To Reset Virtual VCR, press the A Button, the <sup>B</sup> Button, the C Button and the START Button simultaneously.

## Virtual VCR Executive Producer Tom Zita Producer Oena Maheras Computer Programming Ken Soohoo Director. Computer Graphics Lode Coen Computer Graphic Animation Joshua Solomon Graphic Interface Design Cuyler Gee Product Manager For Warner Custom Music Teena Marty Package and Manual Design Ross Carron Design

The Virtual VCR interlace, software code and other property rights therein are owned exclusively by Digital Pictures. Inc. and may not under any circumstances be reproduced, utilized or sold without the express written permission of Digital Pictures.

Virtual VCR is a trademark of Digital Pictures, Inc.

©1993 Digilai Piclures. Inc, All rights reserved

Audio Visual Program Material ©1993 Warner Custom Music, Alt ngnis reserved

Sega. Genesis. Sega CD and Welcome to the Next Level are trademarks of SEGA. @1993 SEGA. 3375 Arden Road, Hayward, CA 94545. All rights reserved.

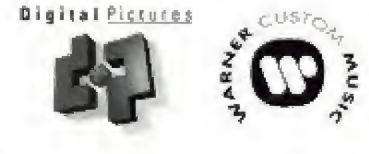

# V I D E O C R E D I T S

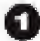

#### TOO MUCH JOY "Donna Everywhere"

Victor Produced by William Coleman Video Directed by Penn & Teller

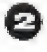

#### T-RIDE "Back Door Romeo"

Hollywood Flecards. Performance— Oirector/DP; Sam Bayer Producer: Dins SheHield Concept-Oxectors: Ernest Marrero. Evieen Malyszko Producer: Eileen Malyszko Director of Photography, Eric Edwards Editor: Ernest Madreio

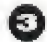

#### THE BELLTOWER "Outshine The Sun"

From the CD -POPDROPPER' Atco/Eastwest Records. The Atlantic Group Video Produced and Directed by Elene Kostas

#### Q XTRA LARGE "Hooker"

Video Produced and Directed by Dearno Mueller

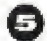

#### 0 MR. BIG "To Be With You"

From the CD "Lean Into It" **Atlantic Records Cirector Nancy Bennett** Producer: Alex Abramawicz Director of Photography, Larry Fong. **Ednor: Bee Oluncer** Executive Producer: Lynn Spinnald

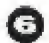

#### DRAMARAMA "Haven't Got a Clue"

LP - VINYL, DNA Inc., Chameleon Records Director. Rocky Schenck. Executive Producer: David Naylor Producers, Sam Aslanian, Kathryn Shaw Director of Photography: Sven Kirsten Fililcr Murk Winer